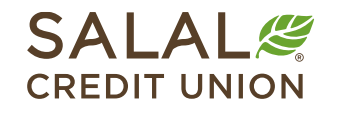

#### 800.562.5515 • SalalCU.org

AN SING TOWARD ON THE MANUFACTURE OF A STATE OF A STATE OF A STATE OF A STATE OF A STATE OF A STATE OF A STATE OF A STATE OF A STATE OF A STATE OF A STATE OF A STATE OF A STATE OF A STATE OF A STATE OF A STATE OF A STATE O

# Bill Pay - Desktop

Bill Pay allows you to pay your bills to businesses or people through your Mobile or Online Banking account. Follow the steps below to learn how to make payments to both businesses and individuals. Note, Bill Pay is only available to members with an open checking account at Salal.

#### **Bill Pay Service Agreement**

To begin, select **Bill Pay** from the "Transfers & Payments" menu. If this is your first time using the Bill Pay service, you will have to read the disclosure and then choose **I Agree** and select **Continue**.

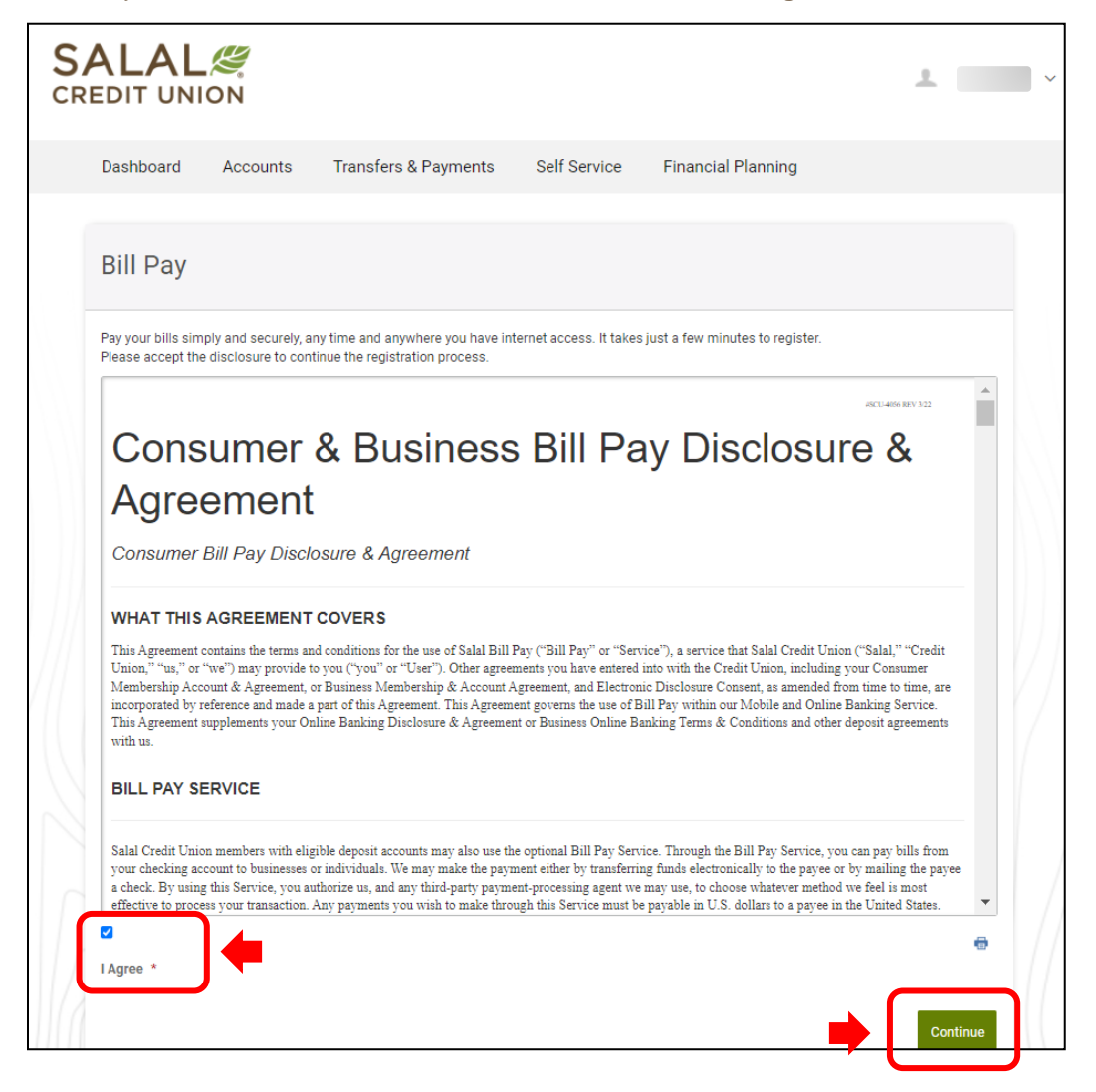

WANNING INVERSION OF HALLOWING TELEVISION INVERSIONAL SINGLE INVERSION IN THE WALLET ON WARDEN IN THE MANUFACTURER OF HALLOWING THE ALLOWING

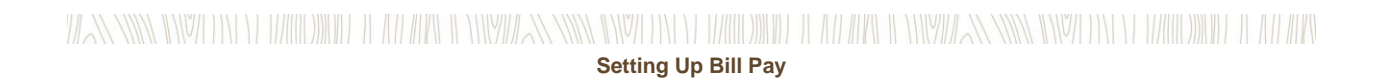

# **Welcome to Bill Pay**

First you will need to set up a payee. Select the **Add Payee** button to add payee information.

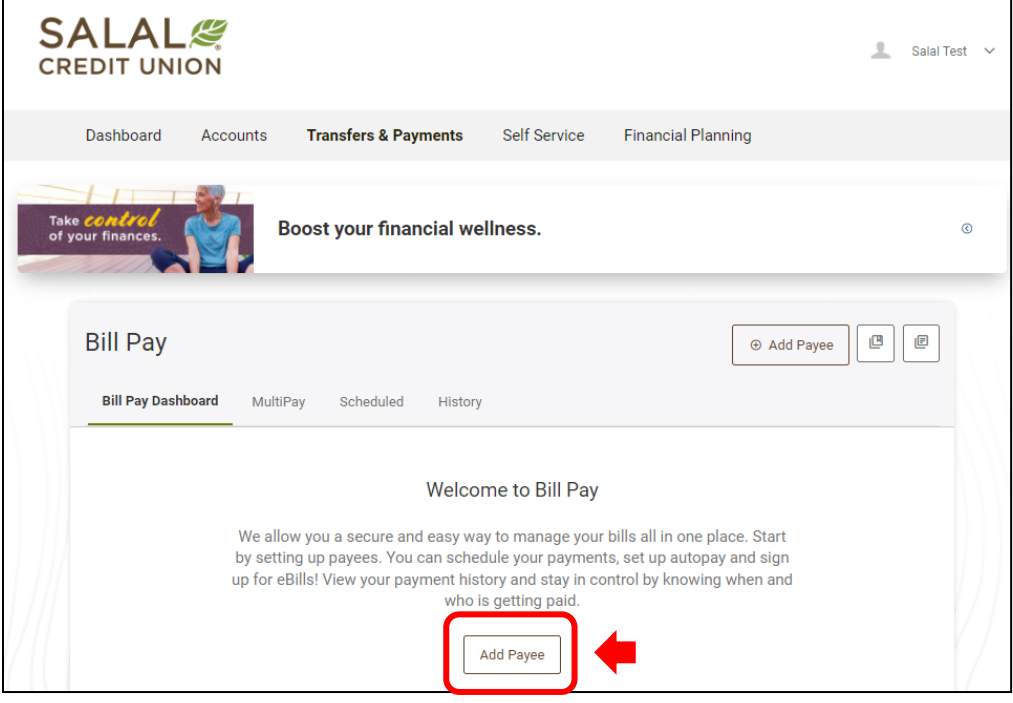

# **Business Payee**

If you are paying a business (example: AT&T or Target), select **Business** and then click the green **Next** button.

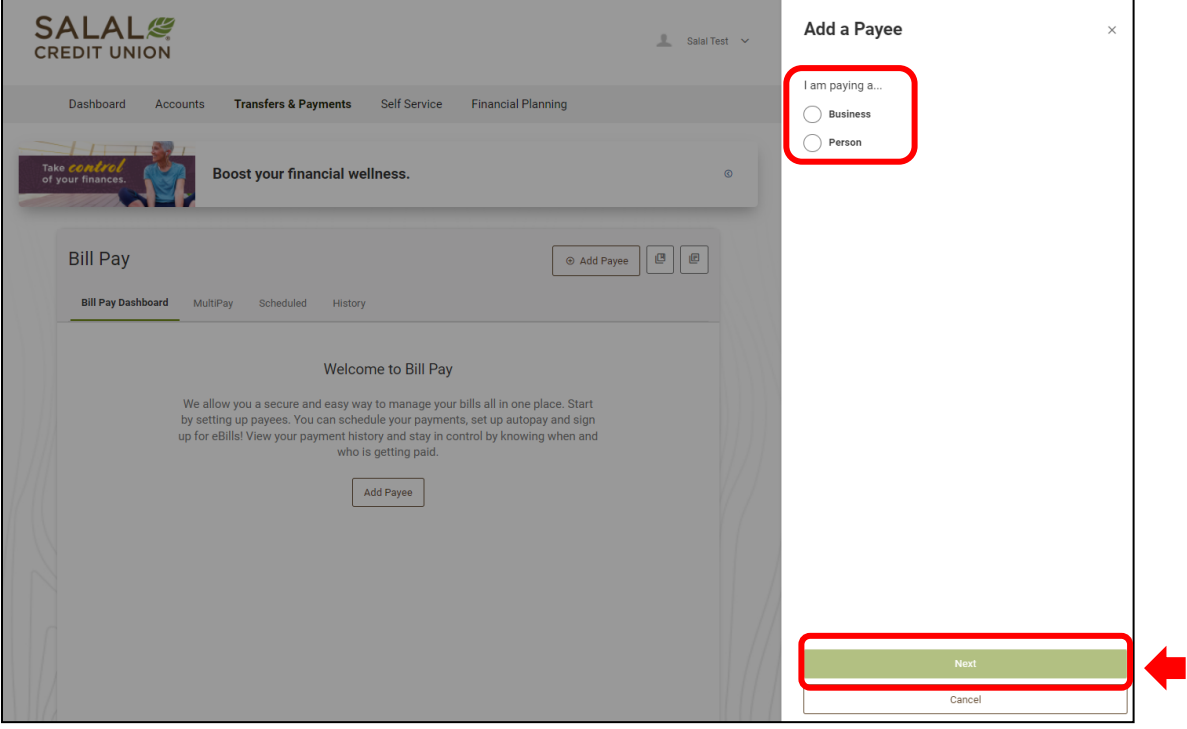

### WANNING INSULTING LUNIODINI LELAH ILIMPING INSULAN INSULTING LUNIODINI LELAH INSULAN NING INSULTING LUNIODINI LELAH INS **Setting Up Bill Pay**

#### **Adding Business Payee Information**

Next, add the business's information. When adding a payee, it's helpful to have all the information you need before you begin. Having a bill from this business as reference can be helpful. First enter or select the following information:

- Name of business.
- Funding Account (to send money select your checking account from the dropdown menu).
- Account Number (your account number with the business you are paying).
- Re-enter account number to confirm.

**Note**: Payments to a business payee will be set up as either electronic or check, depending on the arrangement the company (i.e., AT&T) has with our Bill Pay provider and if you have entered the correct account number and address for the company you are paying.

When finished, select the green **Next** button.

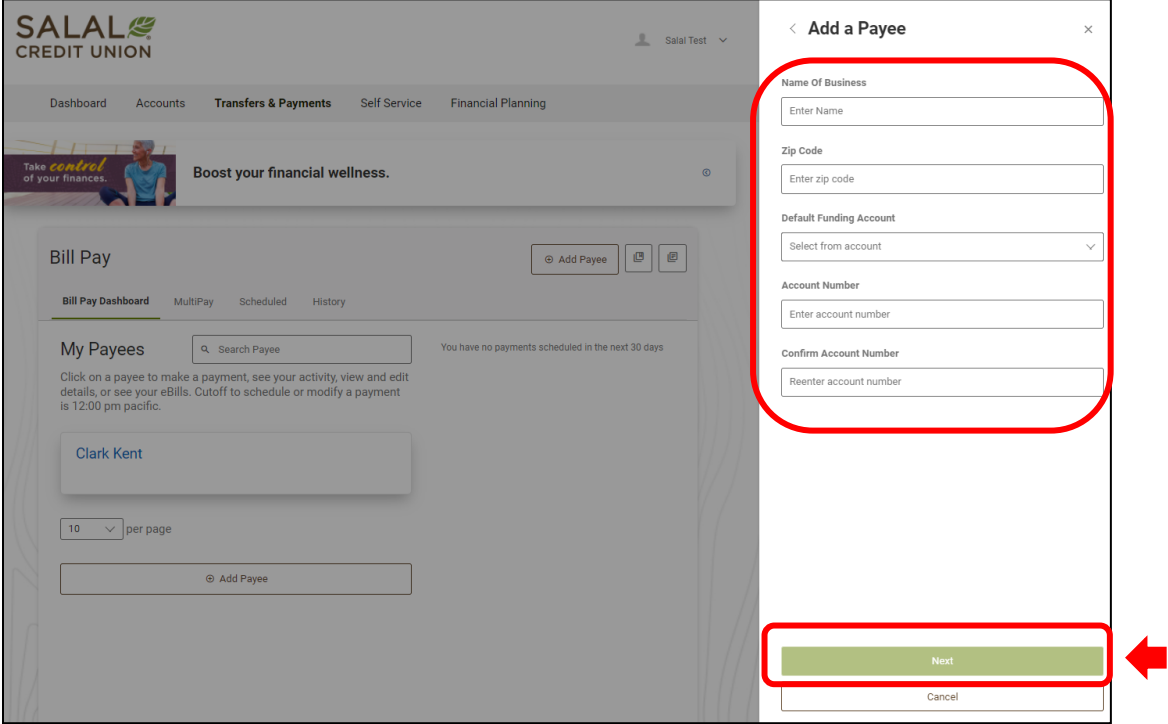

### WANNING INVERSION OF HALLOWIDE IL AN APOLI ONIVATAN INVERSION OF HALLOWIDE IL AN ARCHEOLOGICAN SING INVERSION ON DE ANNO WIDE IL AN ARC

# WANNING INVITING TIRIHIDINILE ILAH ING ILAH MARA NASI INVITING TIRIHIDINILE ILAH ING ILAH MARA NASI INVITING TIRIHIDINILE ILAH ING **Setting Up Bill Pay**

#### **Adding Business Address for the Payee**

On the next screen, enter the address that the business provides for mailing payments, along with the business's phone number. Then give the payee a nickname. When finished, select the green **Add Payee** button.

**Note:** The **Add Payee** button will not enable until all the information is filled out.

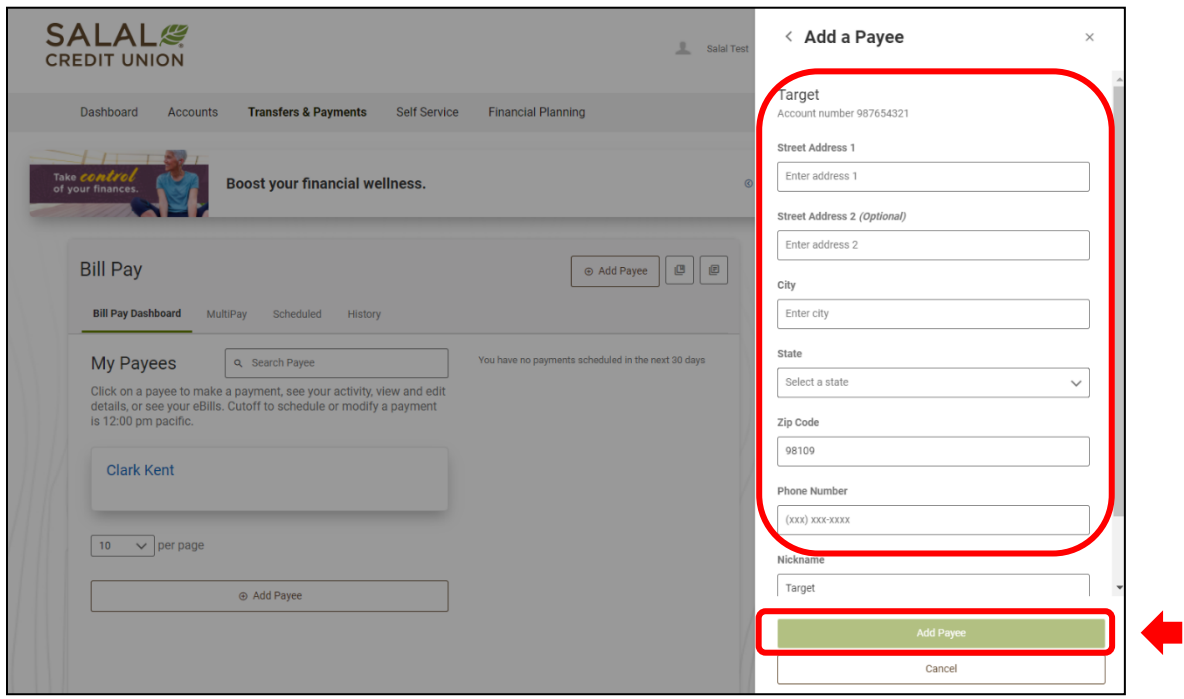

# WANNING INY TIN Y WILDING TO AN WALLET WIRD ANNING INY TIN Y WILDING TO AN WALLET WIRD ANNING INY TIN Y WILDING TO AN WI

### WANNING INVITINTY TIRIHDINID TERRI INNYIZANNING INVITINTY TRIHDINID TERRI ATPLICE INNYIZANNING INVITINTY TRIHIDINID TERRITARY **Setting Up Bill Pay**

#### **Verification Needed**

For your security, a verification code will be sent to verify your request for a new payee. Choose the method you want to use for verification and select the **Send Code** button.

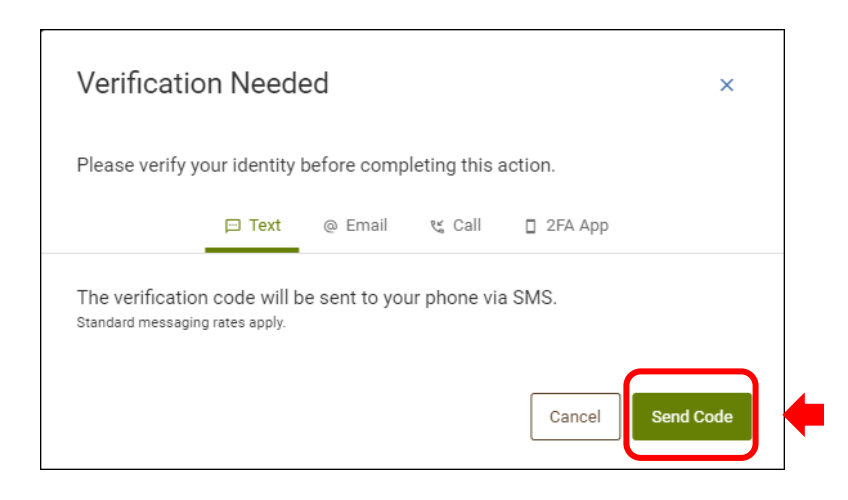

Below are examples of verification code sent via SMS text message and email.

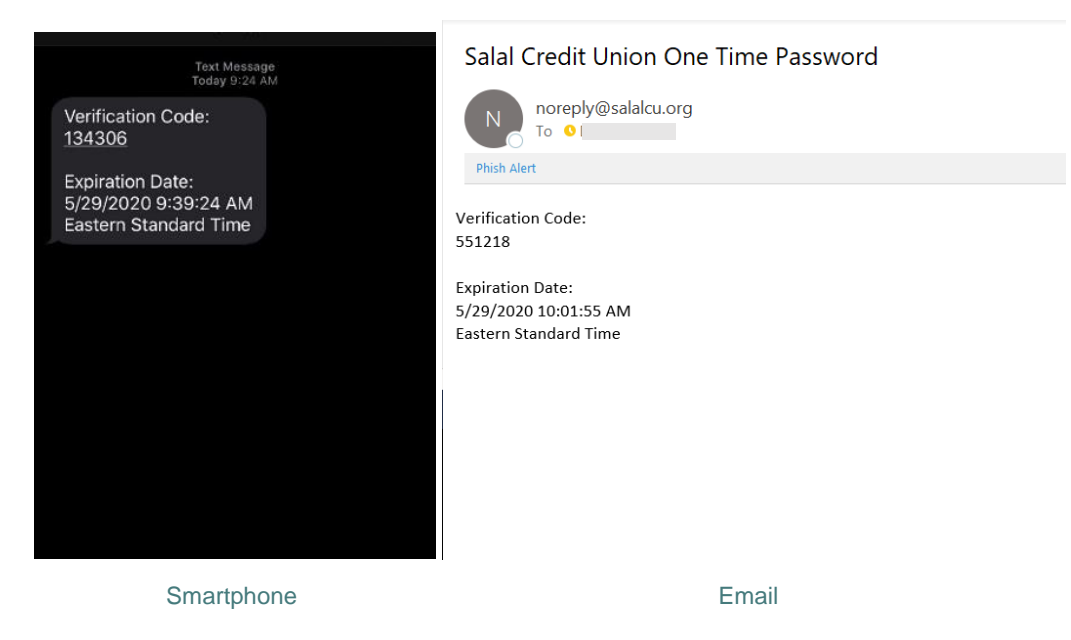

Once you have your verification code, go back into Online Banking and enter the code to confirm and add the payee.

WANNING DIVITING TERRITORIAL TERRITORIAL DI DIVIDANCING DIVITING TERRITORIAL TERRITORIAL DI DIVIDING DIVITING T

### WANNING CHARLEN DIE HELLEN DER HELLEN IN HINDELANDEN GINZU DIE HELLEN DIE HELLEN IN HINDELANDING GINZU DIE HELLEN DIE HELLEN **Setting Up Bill Pay**

#### **Making a Payment to the Business**

When scheduling a payment, please pay attention to the **Deliver by** date noted within the **Delivery Method** box; this is the expected time for the payment to arrive. For example, if your payment is due 05/25/2022, you would select the **Start Date** to be 05/20/2022 to be certain the payment is delivered by the due date. To change the "Deliver by" date, you will need to modify the **Start Date**.

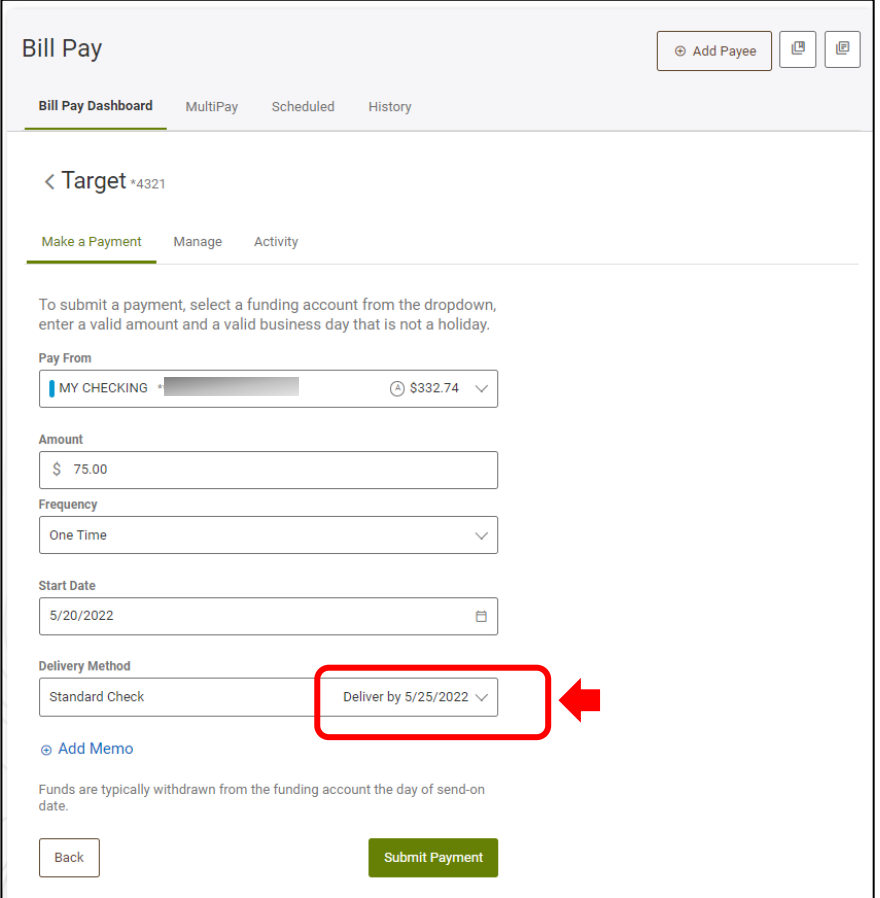

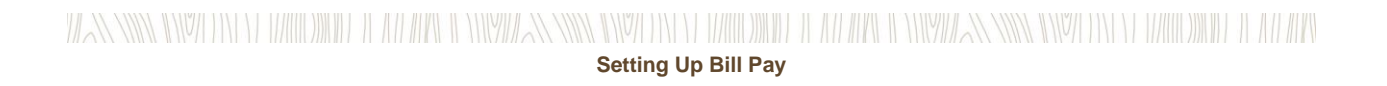

You can also select the frequency, choosing from the dropdown list.

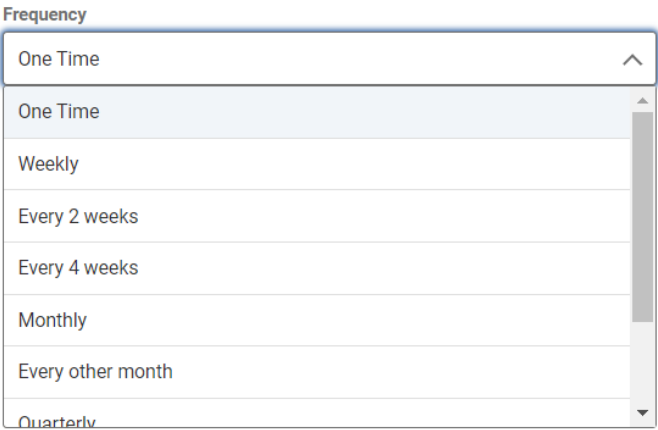

If you select a recurring payment, your payment will repeat on the day of the week you selected unless that day falls on a weekend or federal holiday, in which case the payment will be sent the business day immediately before the weekend or federal holiday to ensure it arrives on time.

Once you have chosen your payment frequency, select the green **Submit Payment** button.

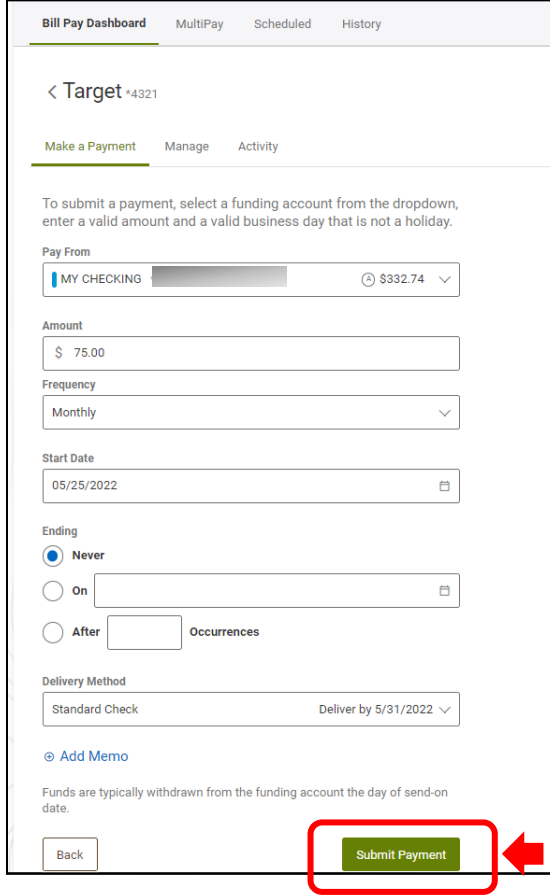

Once your payment has been successfully submitted, you will receive a confirmation code and the payment will now show in the Bill Pay **History** tab**.**

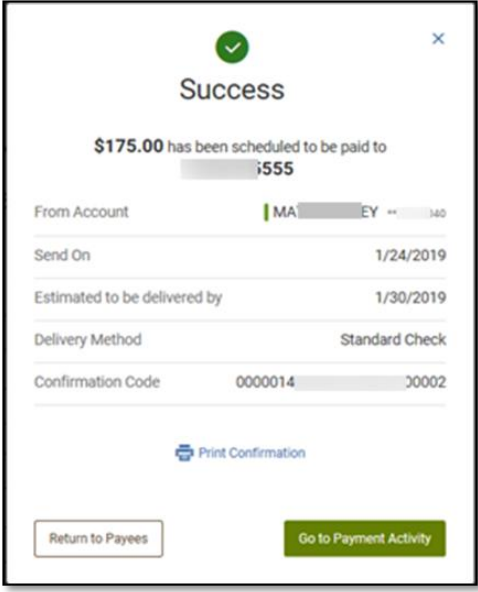

# **Pay a Person (P2P)**

If you wish to pay an individual (not a business), please select **Person** on the **Add a Payee** screen. Then select the green **Next** button.

For more details on using P2P, view our tutorial titled "Pay a Person Payments (P2P)."

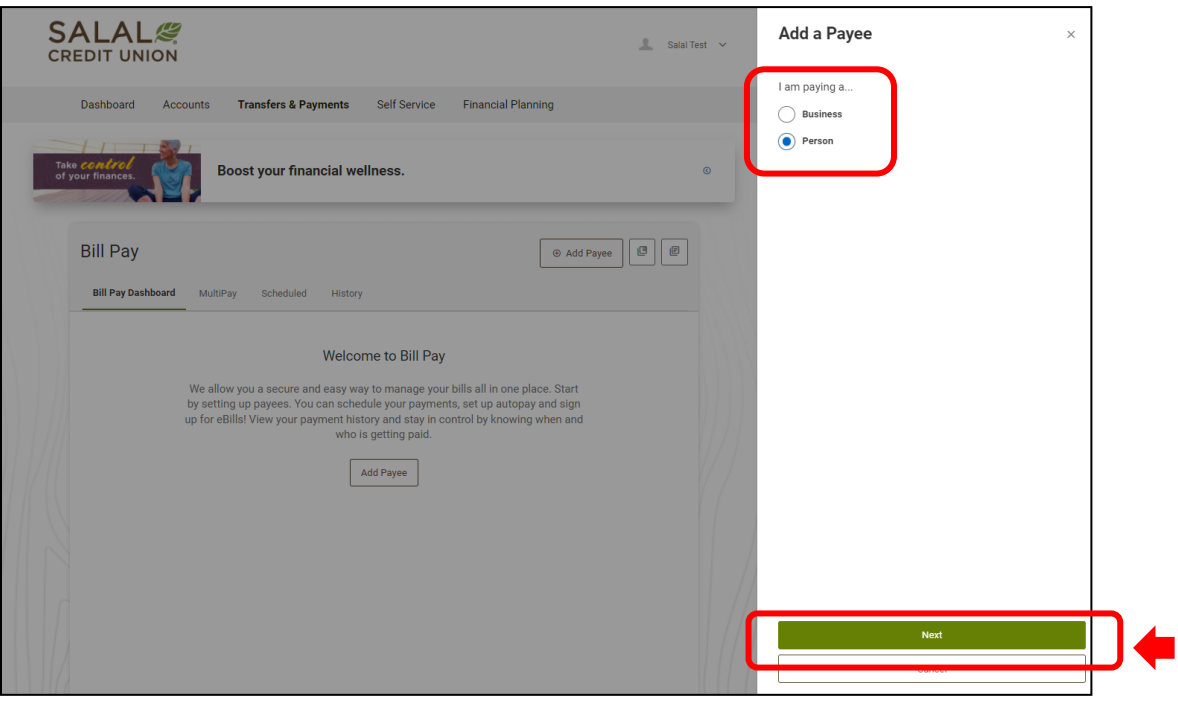

WANNING INY TIN Y WILDING TO AN WALLET WIRD ANNING INY TIN Y WILDING TO AN WALLET WIRD ANNING INY TIN Y WILDING TO AN WI

#### WANNING CHARLEN DIE HELLEN DER HELLEN IN HINDELANDEN GINZU DIE HELLEN DIE HELLEN IN HINDELANDING GINZU DIE HELLEN DIE HELLEN **Setting Up Bill Pay**

#### **Adding Name of Payee and Payment Method**

Next, add the person's information. Again, when adding a payee, it's helpful to have all the information you need before you begin. (For example, if you are using the SMS payment method, you will need the payee's mobile phone number. If you are using the email method, you will need the payee's email, etc.) Choose the payment method you wish to use and select the green **Next** button.

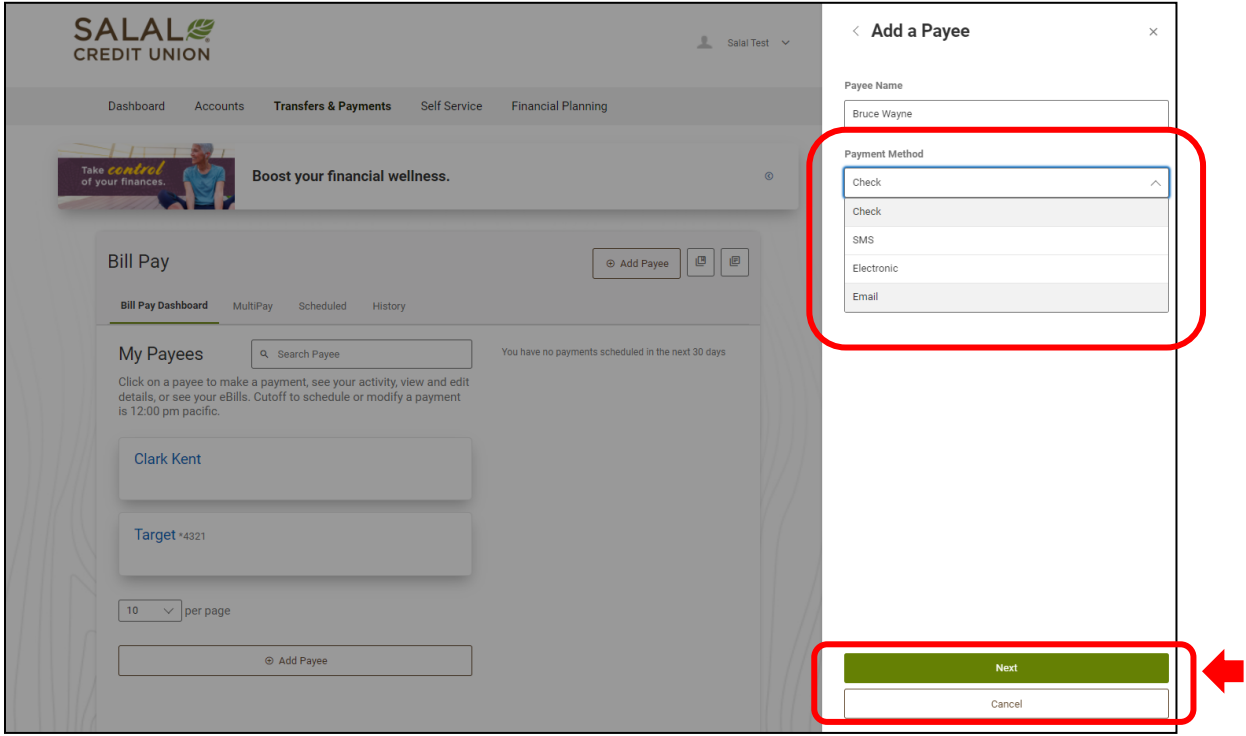

#### WANNING CHARLEN DIE HELLEN DER HELLEN IN HINDELANDEN GINZU DIE HELLEN DIE HELLEN IN HINDELANDING GINZU DIE HELLEN DIE HELLEN **Setting Up Bill Pay**

#### **Manage Payee Information**

If you need to update or change information once you have created a payee, just go to Bill Pay and select your payee. Then go to the **Manage** tab. Select the **pencil icon** to edit the information on the payee, then select the green **Save** button at the bottom of the screen. You can also delete a payee from this tab.

#### **Hide or Unhide Payees**

If you would like to keep a payee, but hide them because they are inactive at this time, you just need to go to Bill Pay, select the payee you would like to hide and click on the **Manage** tab. There is a slide button to mark the payee **Inactive**.

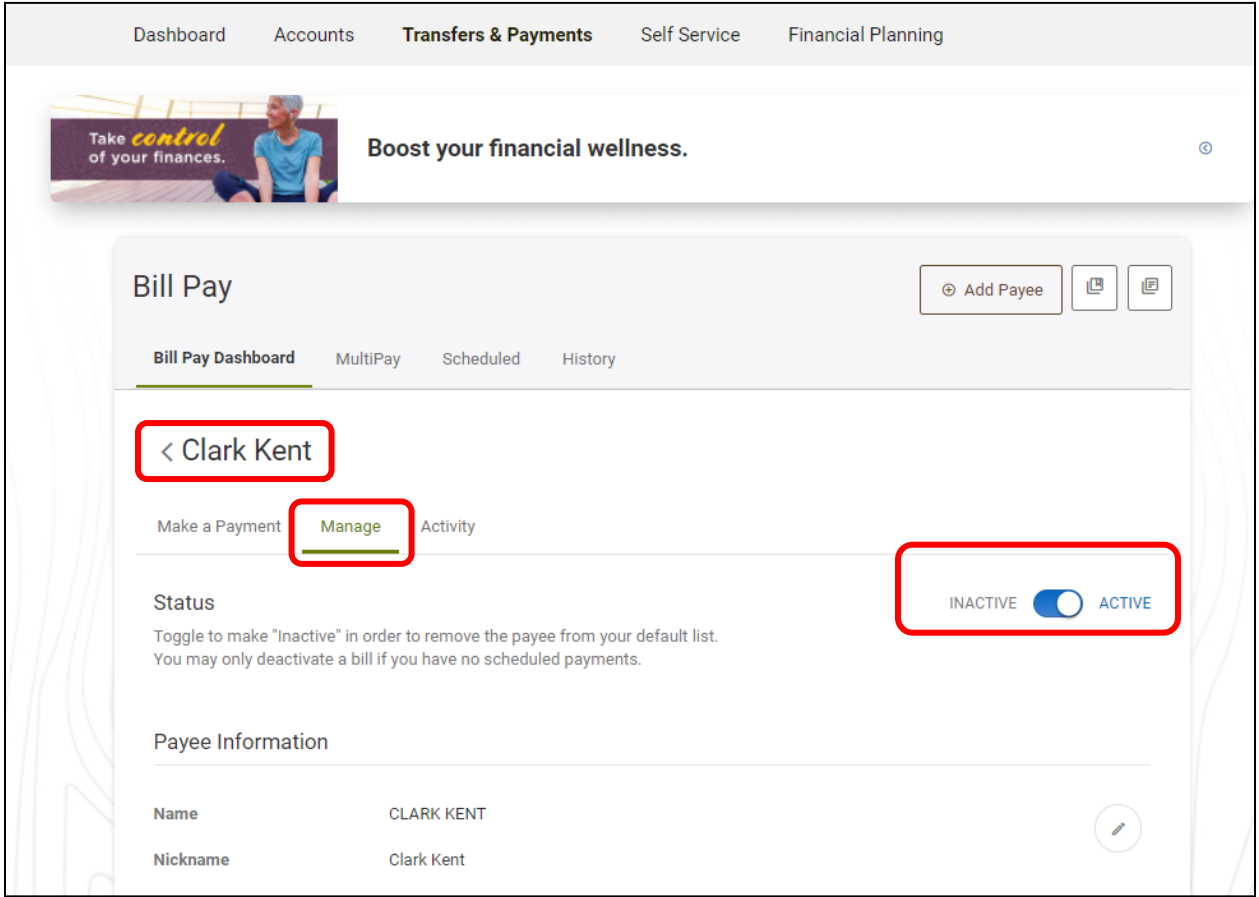

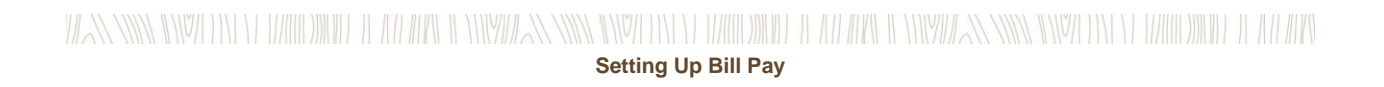

To see any hidden payees, scroll down the bottom of your list of payees. You will see a note that says "*You have 1 deactived payees. View all payees.*"

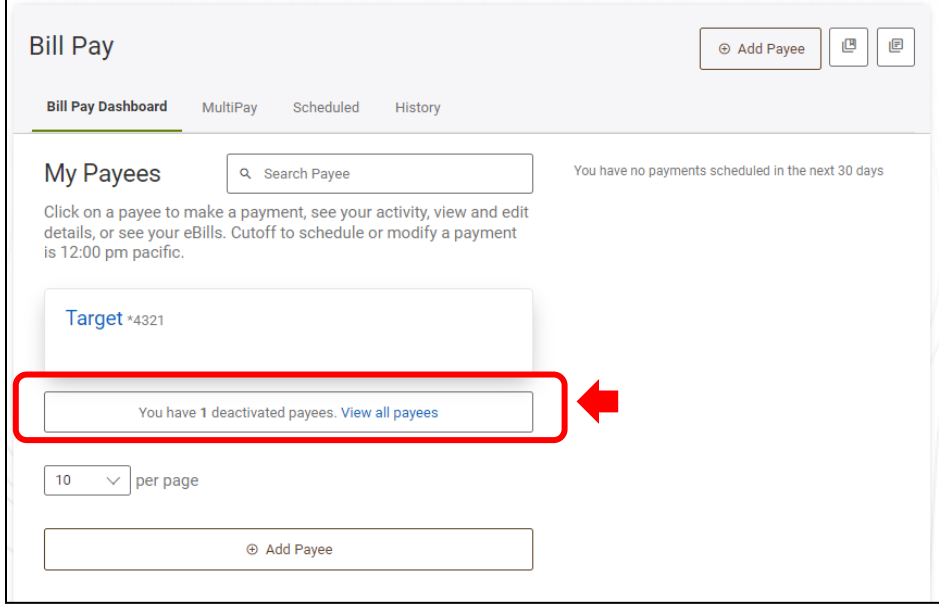

When you click to **View all payees**, any deactivated payees will be listed with an **Inactive** note in the upper right corner. You can go in and mark a payee active at any time.

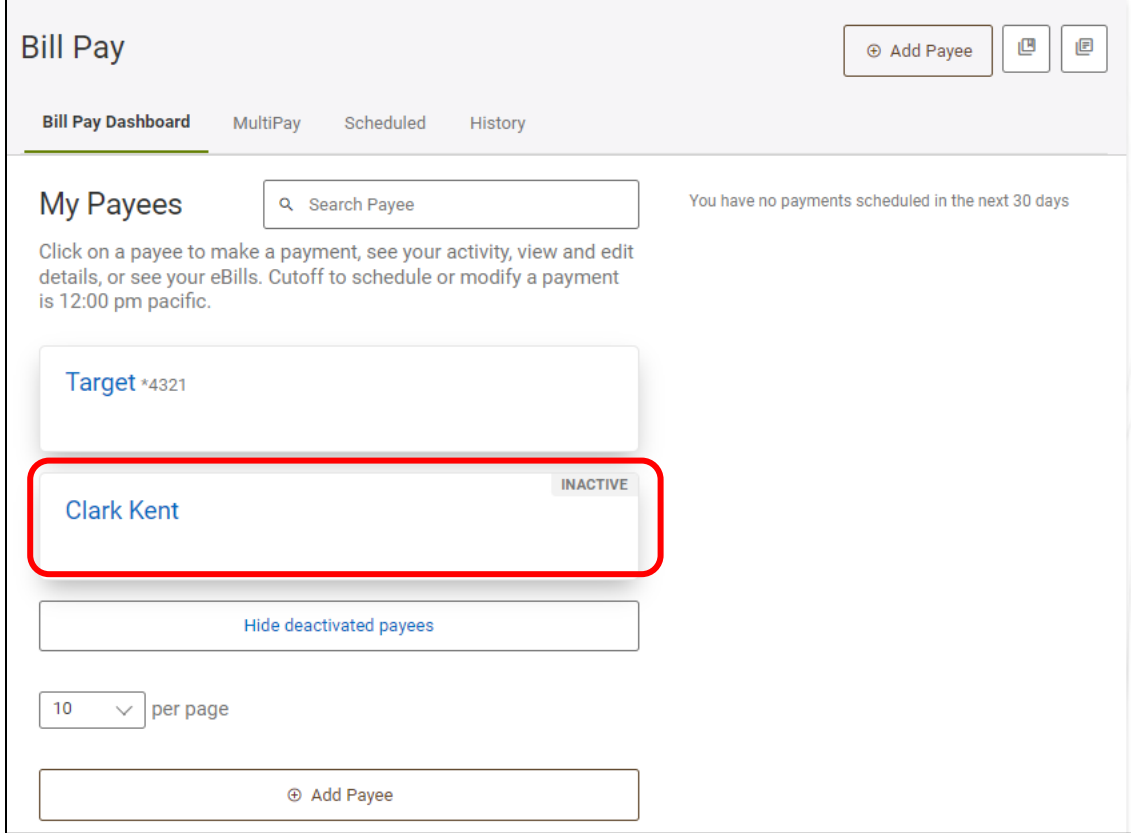

# WANNING INVERTING IN THE WILL AND INVERTING INVERTING INVERTING IN THE WILL AND INVERTING INVERTING INVERTING IN **Setting Up Bill Pay**

#### **Delete Payee**

To delete a payee, you will need to go into Bill Pay and click on the payee. Then go to the **Manage** tab and scroll down to find the **Delete Payee** button at the bottom.

**Note:** Once a payee is deleted, all the history for that payee will no longer be visible within the **Bill Pay Dashboard** tab. You can still see any payments that went out by reviewing your account statements.

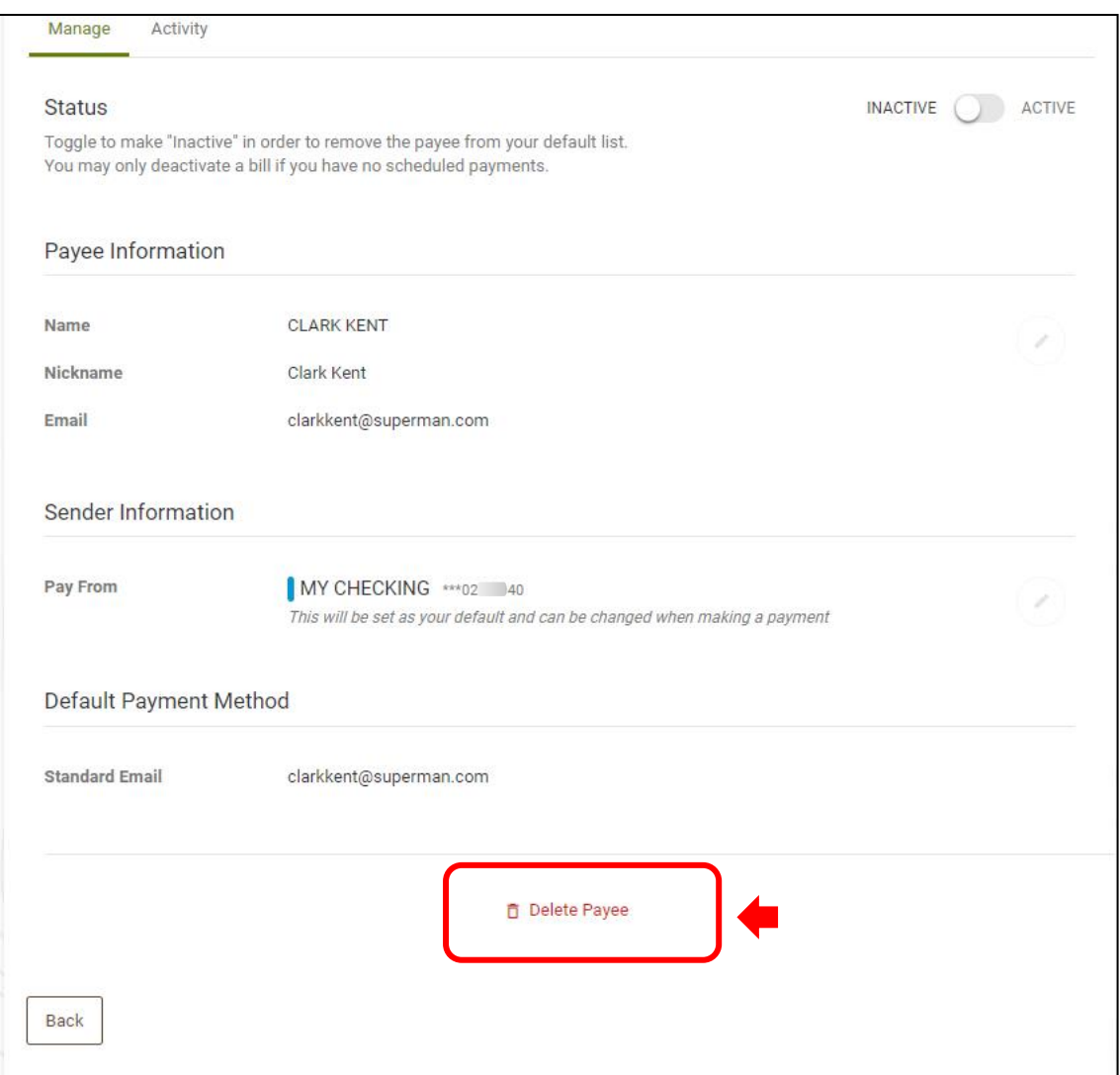

**Note:** For your security, we will deactivate the Bill Pay feature if left unused for six months. You can always restart Bill Pay later.

#### **Need Help? Give Us a Call**

If you have questions or need further assistance, feel free to call our Virtual Branch at **206.298.9394** or **800.562.5515**.

### WANNING INVERTING WELL AND IN THE RESIDENCE IN THE RELEASE OF A MINOR CONTRACT ON A MINOR THE RELEASE ON THE RELEASE.